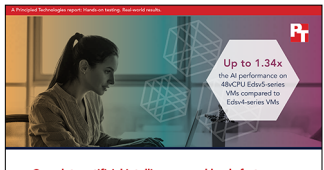

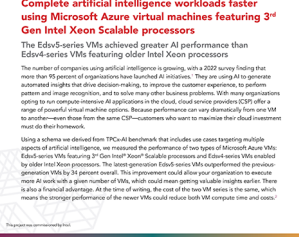

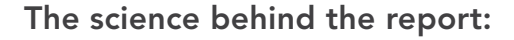

[Complete artificial intelligence](https://facts.pt/dYLb2KL)  [workloads faster using Microsoft Azure](https://facts.pt/dYLb2KL)  virtual machines featuring 3rd Gen Intel [Xeon Scalable processors](https://facts.pt/dYLb2KL)

This document describes what we tested, how we tested, and what we found. To learn how these facts translate into real-world benefits, read the report [Complete artificial intelligence workloads faster using Microsoft Azure](https://facts.pt/dYLb2KL)  [virtual machines featuring 3rd Gen Intel Xeon Scalable processors.](https://facts.pt/dYLb2KL)

We concluded our hands-on testing on July 20, 2022. During testing, we determined the appropriate hardware and software configurations and applied updates as they became available. The results in this report reflect configurations that we finalized on July 14, 2022 or earlier. Unavoidably, these configurations may not represent the latest versions available when this report appears.

# Our results

To learn more about how we have calculated the wins in this report, go to<http://facts.pt/calculating-and-highlighting-wins>. Unless we state otherwise, we have followed the rules and principles we outline in that document.

Table 1: Results of our testing

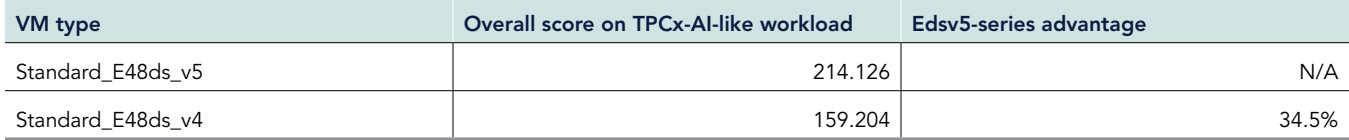

This project was commissioned by Intel.

```
Complete artificial intelligence workloads faster using Microsoft Azure virtual machines featuring 3<sup>rd</sup> Gen Intel Xeon Scalable processors April 2023 (Revised)
```
# System configuration information

Table 2: Detailed information on the system we tested.

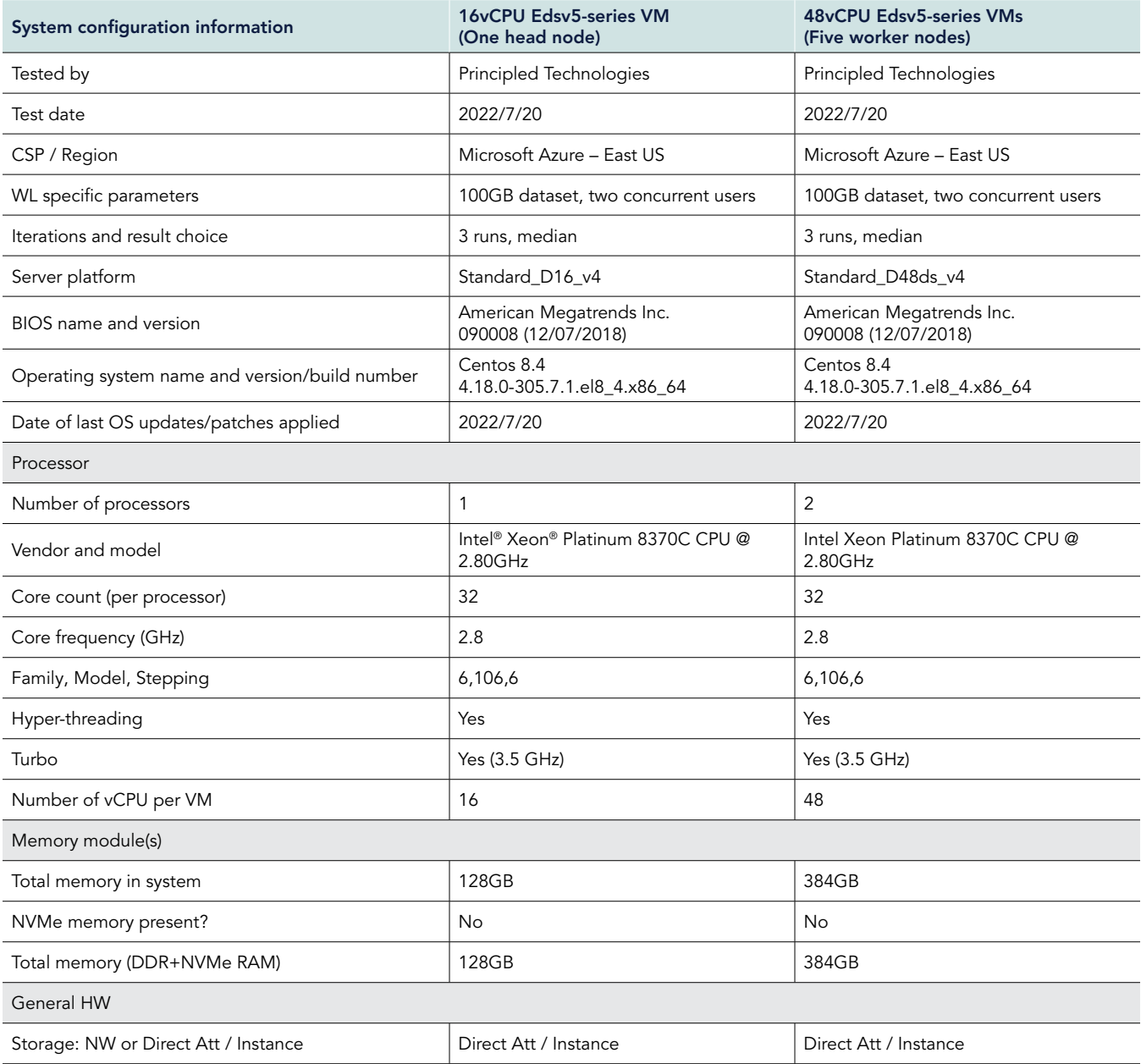

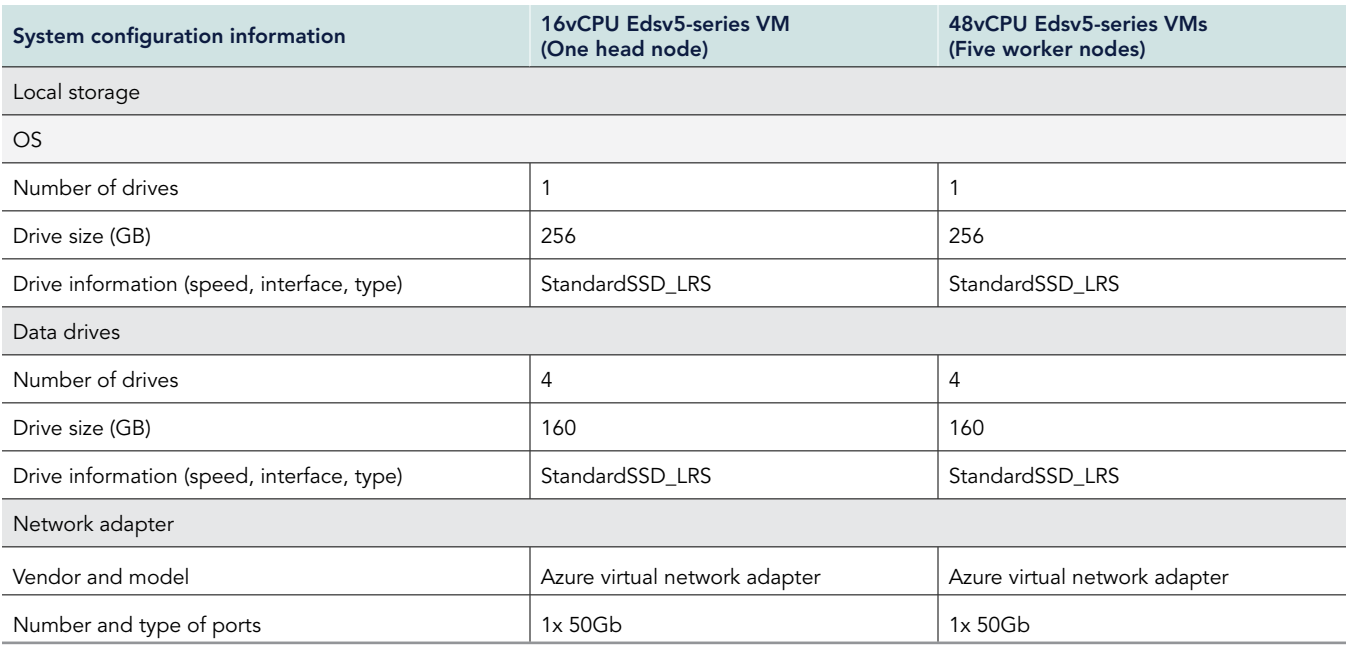

Table 3: Detailed information on the system we tested.

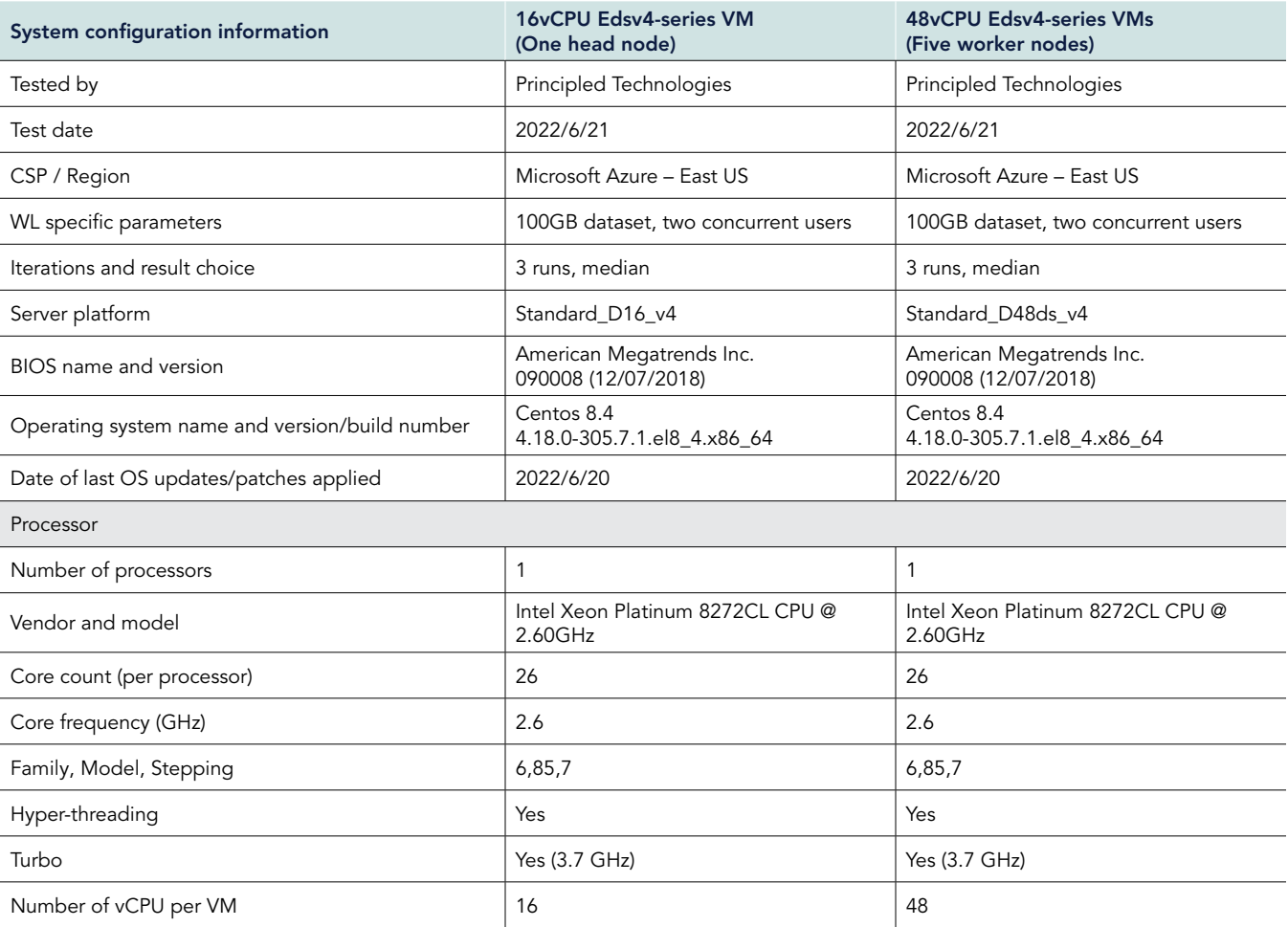

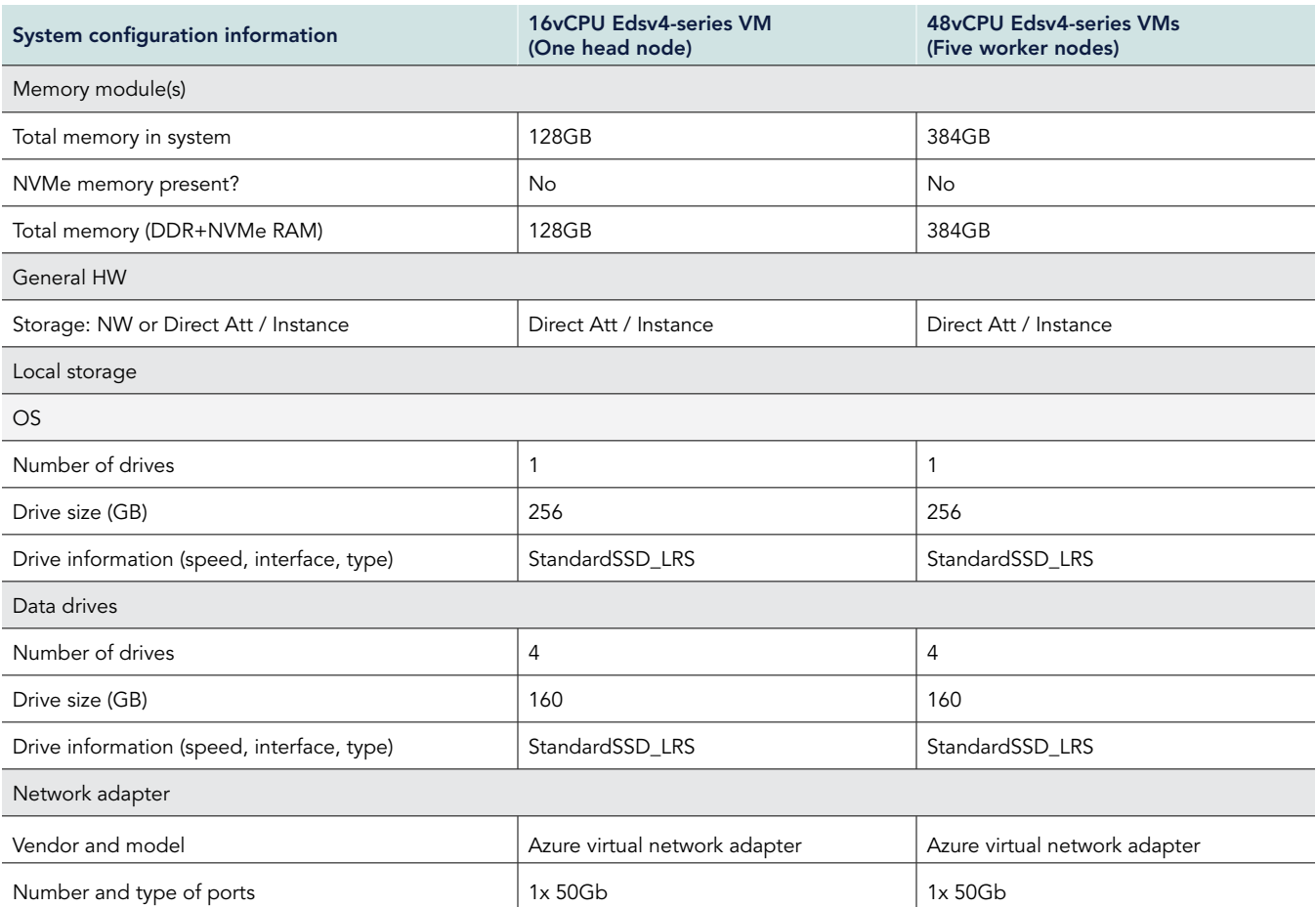

# How we tested

This experiment consisted of running benchmark programs derived from TPCx-AI-on Cloudera Data Platform hosted on Azure virtual machine instances with Intel processors. We provisioned Azure VMs, formatted and configured storage, installed CDP with trial license, installed prerequisite software, and installed the benchmark. We tuned system configuration to maximize performance on use cases 2, 5, 8, and 9 at 100G scale factor. We then completed three tests and identified the test with the median primary metric (100GB dataset).

# Azure instance types

Table 4: The Microsoft Azure instance types we used in testing. Source: Principled Technologies.

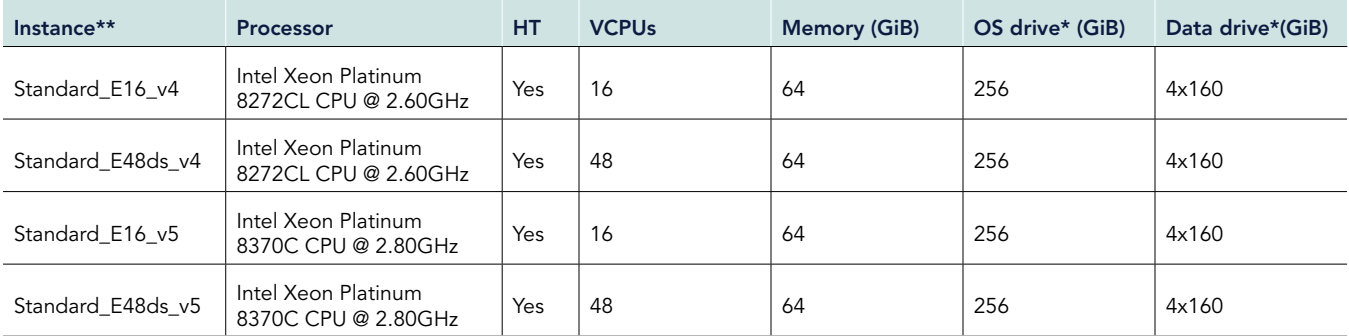

\*: All drive volumes were StandardSSD\_LRS volumes.

\*\*: All instances used Centos 8.4 image from OpenLogic, available on the Azure marketplace.

### Software versions

Table 5: The software versions we used in testing. Source: Principled Technologies.

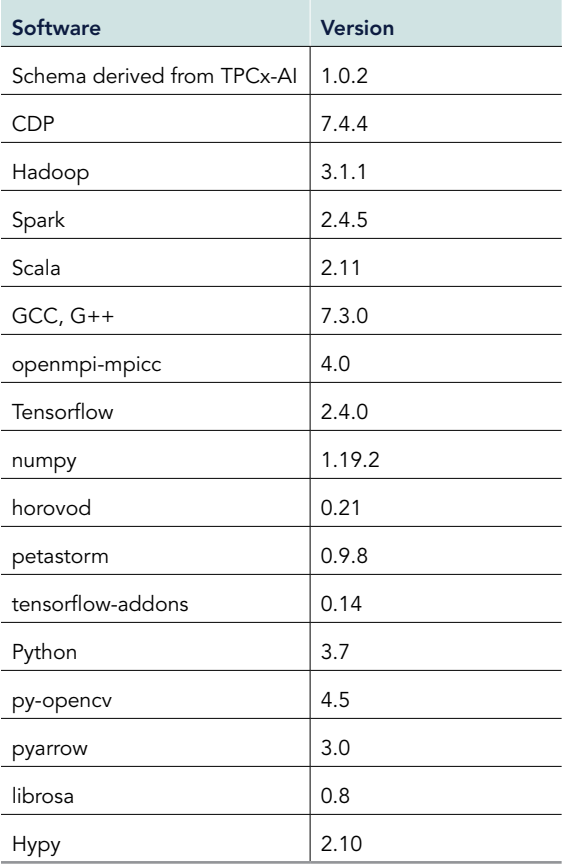

# Provisioning Azure instances

- 1. Log into the Azure Portal, and navigate to the Virtual Machines.
- 2. Click Create, and click Virtual Machine.
- 3. Enter the subscription and resource group names, and give the virtual machine a name.
- 4. Choose the region for the instance. We used East US.
- 5. For Availability Options, select No infrastructure redundancy required.
- 6. For Security type, select Standard.
- 7. For the image, click See all images to navigate to the marketplace.
- 8. Search for OpenLogic.
- 9. Select CentOS 8 from OpenLogic by Perforce, generation 1.
- 10. Select Size according to Table 1.
- 11. For Authentication type, select SSH public key.
- 12. Set username to centos.
- 13. If no prior keypair exists, select Generate new keypair for SSH public key source, and enter a name.
- 14. If a prior key exists, select Use an existing key stored in Azure for SSH public key source, and select the key from the drop-down menu.
- 15. Select Allow selected ports, and ensure SSH is enabled.
- 16. Click Next: Disks.
- 17. For OS disk type, select Standard SSD.
- 18. Create four data disks using Standard SSD type and custom size of 160 GiB.
- 19. Click Review + create.
- 20. Click Create.
- 21. When prompted, download the SSH key to a safe place.
- 22. Resize the OS boot drive from 30 to 256 GiB by following instructions at https://learn.microsoft.com/en-us/azure/virtual-machines/ windows/expand-os-disk.

# Allowing ingress traffic to port 7180 (Cloudera Manager) on Azure VMs

- 1. Log into the Azure portal.
- 2. Click Virtual Machines.
- 3. Locate the VM in the list, and click it.
- 4. In the settings panel, click Networking.
- 5. Under Inbound port rules, click Add inbound port rule and use the following settings:
	- Source: *Your public ip address*
	- Source port ranges: \*
	- Destination: Any
	- Service: Custom
	- Destination port ranges: 7180
	- Protocol: TCP
	- Action: Allow
	- Priority: *Add 1 to the highest priority id less than 65000 of all existing rules*
- 6. Click Add.

### Creating an unprivileged user with sudo ability

- 1. Connect to the host with SSH.
- 2. Create the user:

sudo adduser benchmark

3. Add user to the wheel group (allows user to use sudo):

```
sudo usermod -aG wheel benchmark
```
# Enabling passwordless sudo

- 1. Connect to the host with SSH.
- 2. Edit the sudoers:

sudo visudo

3. Add the following line to the end of the file:

benchmark ALL=(ALL) NOPASSWD:ALL

# Disabling firewall

- 1. Connect to the host with SSH.
- 2. Stop firewall:

sudo systemctl stop firewalld

3. Disable firewall on startup:

sudo systemctl disable firewalld

# Disabling selinux

- 1. Connect to the host with SSH.
- 2. Disable selinux runtime:

sudo setenforce 0

3. Set selinux to permissive mode:

sudo sed -i 's/^SELINUX=.\*\$/SELINUX=permissive' /etc/selinux/config

4. Set selinux type to targeted:

sudo sed -i 's/^SELINUXTYPE=.\*\$/SELINUXTYPE=targeted' /etc/selinux/config

5. Reboot:

sudo shutdown -r now

### Configuring CentOS repositories

- Connect to the host with SSH.
- 2. Become root:

sudo su

3. Edit the AppStream repository definition:

nano /etc/yum.repos.d/CentOS-Linux-AppStream.repo

- 4. Disable the mirrorlist by adding a # to the start of the mirrorlist line.
- 5. Change the repository's baseurl (uncomment if necessary) to the following:

baseurl=https://linuxsoft.cern.ch/cern/centos/8.5.2111/AppStream/\$basearch/os/

- 6. Save the file by typing [CTRL]+O.
- 7. Exit the editor by typing [CTRL]+X.
- 8. Repeat steps 3 through 7 for /etc/yum.repos.d/CentOS-Linux-BaseOS.repo repository:

baseurl=https://linuxsoft.cern.ch/cern/centos/8.5.2111/BaseOS/\$basearch/os/

9. Repeat steps 3 through 7 for /etc/yum.repos.d/CentOS-Linux-ContinuousRelease.repo repository:

baseurl=https://linuxsoft.cern.ch/cern/centos/8.5.2111/cr/\$basearch/os/

10. Repeat steps 3 through 7 for /etc/yum.repos.d/CentOS-Linux-Devel.repo repository:

baseurl=https://linuxsoft.cern.ch/cern/centos/8.5.2111/Devel/\$basearch/os/

11. Repeat steps 3 through 7 for /etc/yum.repos.d/CentOS-Linux-Extras.repo repository:

baseurl=https://linuxsoft.cern.ch/cern/centos/8.5.2111/extras/\$basearch/os/

12. Repeat steps 3 through 7 for /etc/yum.repos.d/CentOS-Linux-FastTrack.repo repository:

baseurl=https://linuxsoft.cern.ch/cern/centos/8.5.2111/fasttrack/\$basearch/os/

13. Repeat steps 3 through 7 for /etc/yum.repos.d/CentOS-Linux-HighAvailability.repo repository:

baseurl=https://linuxsoft.cern.ch/cern/centos/8.5.2111/HighAvailability/\$basearch/os/

14. Repeat steps 3 through 7 for /etc/yum.repos.d/CentOS-Linux-Plus.repo repository:

baseurl=https://linuxsoft.cern.ch/cern/centos/8.5.2111/centosplus/\$basearch/os/

15. Repeat steps 3 through 7 for /etc/yum.repos.d/CentOS-Linux-PowerTools.repo repository:

baseurl=https://linuxsoft.cern.ch/cern/centos/8.5.2111/PowerTools/\$basearch/os/

16. Repeat steps 3 through 7 for /etc/yum.repos.d/CentOS-Linux-Sources.repo repository:

baseurl=https://linuxsoft.cern.ch/cern/centos/8.5.2111/AppStream/\$basearch/os/

17. Repeat steps 3 through 7 for /etc/yum.repos.d/CentOS-Linux-Debuginfo.repo repository:

baseurl=https://linuxsoft.cern.ch/centos-debuginfo/8/\$basearch

# Configuring SSH between nodes for unprivileged user

- 1. Connect to the host with SSH.
- 2. Create the SSH directory:

mkdir ~/.ssh chmod 700 ~/.ssh

3. Edit the SSH configuration file:

nano ~/.ssh/config

### 4. Add the lines to disable host key checking for all hosts:

```
Host *
    StrictHostKeyChecking no
```
- 5. Save by pressing [CTRL] +0.
- 6. Exit by pressing [CTRL]+X.
- 7. Generate the SSH keypair:

```
ssh-keygen -t rsa -b 4096 -N"" -f ~/.ssh/id_rsa
```
8. Copy the SSH key to all other hosts (repeat once per host, replacing **host** with the host):

ssh-copy-id benchmark@host

## Configuring SSH between nodes for root user

- 1. Connect to the host with SSH.
- 2. Become root:

sudo su

3. Create the SSH directory:

mkdir ~/.ssh chmod 700 ~/.ssh

4. Edit the SSH configuration file:

nano ~/.ssh/config

5. Add the lines to disable host key checking for all hosts:

```
Host *
    StrictHostKeyChecking no
```
- 6. Save by pressing [CTRL]+O.
- 7. Exit by pressing [CTRL]+X.
- 8. Generate the SSH keypair:

```
ssh-keygen -t rsa -b 4096 -N"" -f ~/.ssh/id_rsa
```
9. Copy the SSH key to all other hosts (repeat once per host, replacing **host** with the host):

```
ssh-copy-id benchmark@host
```
# Configuring root SSH authorized keys

- 1. Connect to the host with SSH.
- 2. Become root:

sudo su

3. Copy authorized keys from unprivileged user to root:

cp /home/benchmark/.ssh/authorized\_keys /root/.ssh/authorized\_keys

### 4. Set authorized keys file ownership:

chown root:root ~/.ssh/authorized\_keys

### 5. Set authorized keys file permissions:

chmod 600 ~/.ssh/authorized\_keys

## Disabling transparent huge pages

- 1. Connect to the host with SSH.
- 2. Become root:

sudo su

3. Disable transparent huge pages:

```
echo never > /sys/kernel/mm/transparent_hugepage/defrag
echo never > /sys/kernel/mm/transparent_hugepage/enabled
```
4. Open /etc/rc.local:

nano /etc/rc.local

### 5. Add lines to disable transparent huge pages on next boot:

```
echo never > /sys/kernel/mm/transparent_hugepage/defrag
echo never > /sys/kernel/mm/transparent hugepage/enabled
```
- 6. Save by pressing [CTRL]+O.
- 7. Exit by pressing [CTRL]+X.

## Adding Enterprise Linux repositories

- 1. Connect to the host with SSH.
- 2. Become root:

sudo su

### 3. Install packages:

```
dnf install -y epel-release
```
# Installing system packages

- 1. Connect to the host with SSH.
- 2. Become root:

sudo su

### 3. Install packages:

```
dnf install -y nmon python3 vim tar wget java-1.8.0-openjdk \setminuscmake maven git blas64 lapack64 bc curl htop nano bind-utils \
expect libglvnd-glx libglvnd-devel libSM libSM-devel \
libXcursor libXcursor-devel libXrandr libXrandr-devel \
libXt libXt-devel libXtst libXtst-devel openmpi openmpi-devel \
pssh zip unzip "@Development Tools"
```
### 4. Create pssh symlinks:

```
ln -s /usr/bin/parallel-scp /usr/local/bin/pscp.pssh
ln -s /usr/bin/parallel-ssh /usr/local/bin/pssh
```
### Installing Miniconda

- 1. Connect to the host with SSH.
- 2. Become root:

sudo su

### 3. Create installer directory:

mkdir -p /opt/installers

### 4. Change to the installers directory:

cd /opt/installers

#### 5. Download the installer:

wget https://repo.anaconda.com/miniconda/Miniconda3-latest-Linux-x86\_64.sh

### 6. Set installer permissions:

chmod +x Miniconda3-latest-Linux-x86\_64.sh

### 7. Run the installer:

/opt/installers/Miniconda3-latest-Linux-x86\_64.sh -b -p '/opt/miniconda'

### 8. Activate the base conda environment:

. '/opt/miniconda/bin/activate'

### 9. Initialize the conda environment:

conda init

### 10. Install mamba in the base environment:

```
conda install -y -n base -c conda-forge "mamba>=0.21"
```
# Formatting data drives

- 1. Connect to the host with SSH.
- 2. Become root:

sudo su

3. Identify the data disk Linx device names:

lsblk

4. Format each device:

*Note: Be sure to replace* DEVICE\_IDENTIFIER *with the device identifier you learned in step 2.*

mkfs -t xf3 DEVICE\_IDENTIFIER

5. Mount each device:

*Note: Be sure to replace* DEVICE\_IDENTIFIER *with the device identifier you learned in step 2.*

*Note: Be sure to replace* N *with an integer to assign an arbitrary number to the disk.*

mount -t xfs DEVICE\_IDENTIFIER /var/data/hadoop/drive-N

6. Determine each filesystem UUID:

blkid

7. Add the data disks to /etc/fstab:

vi /etc/fstab

8. Add a line for each drive, being sure to replace THE\_FS\_UUID with the filesystem UUID determined in step 6 and N with the assigned drive number in step 5. Note: whitespaces are tab characters.

UUID=THE\_FS\_UUID /var/data/hadoop/drive-N xfs defaults 0 0

9. Reboot the virtual machine:

reboot

- 10. Reconnect to the virtual machine via SSH.
- 11. Confirm the data disks are mounted in the correct locations:

mount | grep /var/data/hadoop

12. Create HDFS initial folders on each disk:

mkdir -p /var/data/hadoop/drive-N/hdfs mkdir -p /var/data/hadoop/drive-N/hdfs/nn mkdir -p /var/data/hadoop/drive-N/hdfs/snn mkdir -p /var/data/hadoop/drive-N/hdfs/dn mkdir -p /var/data/hadoop/drive-N/hdfs/tmp

# Setting swappiness

- 1. Connect to the host with SSH.
- 2. Become root:

sudo su

3. Edit the sysctl configuration file:

sudo nano /etc/sysctl.conf

### 4. Add a line to set vm.swappiness:

vm.swappiness=10

- 5. Save by pressing [CTRL] +0.
- 6. Exit by pressing [CTRL]+X.

## Setting hostname on the head node

- 1. Connect to the host with SSH.
- 2. Become root:

sudo su

3. Set the host name:

```
hostnamectl set-hostname head.cdp.local
```
# Setting hostname on all worker nodes

- 1. Connect to the host with SSH.
- 2. Become root:

sudo su

3. Set the host name (Replace N with the worker node's number):

```
hostnamectl set-hostname workerN.cdp.local
```
### Adding cluster VMs to /etc/hosts on all hosts

- 1. Connect to the host with SSH.
- 2. For each head node and worker node virtual machine, determine the internal IP address from the cloud provider.
- 3. Become root:

sudo su

4. Open /etc/hosts in the nano editor:

nano /etc/hosts

5. For each VM, add the following line, replacing IP\_ADDRESS and HOSTNAME with the values you determined in step 1.

### IP\_ADDRESS HOSTNAME

- 6. Save the file by typing [CTRL]+O.
- 7. Close the file editor by typing [CTRL]+X.

## Creating conda environment for the benchmark workload python

- 1. Contact info@principledtechnologies.com to request the conda environment file for the benchmark python.
- 2. Save the file from step 1 as /opt/benchmark/dist/tools/spark/conda-env-workload.yml.
- 3. Connect to the host with SSH.
- 4. Become root:

sudo su

5. Create env directory:

mkdir -p /opt/benchmark/envs/workload

#### 6. Activate the base conda environment:

. '/opt/miniconda/bin/activate'

#### 7. Initialize the conda environment:

conda init

### 8. Create the workload environment:

conda create -y -p /opt/benchmark/envs/workload

### 9. Install mamba package manager:

conda install -y -p /opt/benchmark/envs/workload -c conda-forge "mamba>=0.21"

### 10. Activate the workload environment:

conda activate /opt/benchmark/envs/workload

### 11. Install workload dependencies:

mamba env update -p /opt/benchmark/envs/workload --file /opt/benchmark/dist/tools/spark/condaenv-workload.yml

#### 12. Change workload environment file ownership:

chown -R benchmark:benchmark /opt/benchmark/envs/workload

#### 13. Change workload environment folder mode:

chmod 700 /opt/benchmark/envs/workload

### Creating conda environment for the benchmark driver python

- 1. Contact info@principledtechnologies.com to request the conda environment file for the benchmark driver python.
- 2. Save the file from step 1 as /opt/benchmark/dist/tools/spark/conda-env-driver.yml.
- 3. Connect to the host with SSH.
- 4. Become root:

sudo su

### 5. Create env directory:

mkdir -p /opt/benchmark/dist/lib/python-venv

### 6. Activate the base conda environment:

. '/opt/miniconda/bin/activate'

#### 7. Initialize the conda environment:

conda init

### 8. Create the driver environment:

conda create -y -p /opt/benchmark/dist/lib/python-venv

### 9. Install mamba package manager:

conda install -y -p /opt/benchmark/dist/lib/python-venv -c conda-forge "mamba>=0.21"

#### 10. Activate the driver environment:

conda activate /opt/benchmark/dist/lib/python-venv

### 11. Install driver dependencies:

mamba env update -p /opt/benchmark/dist/lib/python-venv --file /opt/benchmark/dist/tools/spark/ conda-env-driver.yml

### 12. Change driver environment file ownership:

chown -R benchmark:benchmark /opt/benchmark/dist/lib/python-venv

#### 13. Change driver environment folder mode:

chmod 700 /opt/benchmark/dist/lib/python-venv

### Configuring the benchmark

- 1. Contact info@principledtechnologies.com to request a spark configuration file for the benchmark for your system.
- 2. Save the file from step 1 as /opt/benchmark/dist/config-spark.yaml.
- 3. Contact info@principledtechnologies.com to request an environment script file for the benchmark for your system.
- 4. Save the file from step 3 as /opt/benchmark/dist/setenv.sh.

### Creating HDFS directories for the benchmark

- 1. Connect to the host with SSH.
- 2. Become root:

sudo su

### 3. Add Hadoop to the PATH environment variable:

export PATH="/opt/yarn/hadoop-3.1.1/bin:\$PATH"

4. Set the HDFS binary:

export HDFS="\$(which hdfs)"

#### 5. Create HDFS directory:

sudo -u hdfs "\$HDFS" dfs -mkdir -p /user/benchmark

### 6. Set HDFS directory ownership:

sudo -u hdfs "\$HDFS" dfs -chown -R root:supergroup /user/benchmark

### 7. Set HDFS directory access permissions:

sudo -u hdfs "\$HDFS" dfs -chmod -R 777 /user/benchmark

#### 8. Verify the directory exists and has correct ownership and permissions:

```
sudo -u hdfs "$HDFS" dfs -ls /user/ &&
```
## Running the benchmark

- 1. Connect to the head node with SSH.
- 2. Become root:

sudo su

3. Change to the benchmark directory:

cd /opt/benchmark/dist

### 4. Set the benchmark environment:

. ./setenv.sh

#### 5. Set the Hadoop user name:

export HADOOP\_USER\_NAME=benchmark

### 6. Run the benchmark script:

/opt/benchmark/dist/Benchmarkrun.sh

7. Collect data captured in /opt/benchmark/dist/logs.

[Read the report at http://facts.pt/dYLb2KL](https://facts.pt/dYLb2KL)

This project was commissioned by Intel.

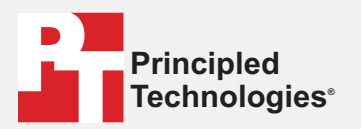

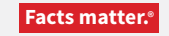

Principled Technologies is a registered trademark of Principled Technologies, Inc. All other product names are the trademarks of their respective owners.

### DISCLAIMER OF WARRANTIES; LIMITATION OF LIABILITY:

Principled Technologies, Inc. has made reasonable efforts to ensure the accuracy and validity of its testing, however, Principled Technologies, Inc. specifically disclaims any warranty, expressed or implied, relating to the test results and analysis, their accuracy, completeness or quality, including any implied warranty of fitness for any particular purpose. All persons or entities relying on the results of any testing do so at their own risk, and agree that Principled Technologies, Inc., its employees and its subcontractors shall have no liability whatsoever from any claim of loss or damage on account of any alleged error or defect in any testing procedure or result.

In no event shall Principled Technologies, Inc. be liable for indirect, special, incidental, or consequential damages in connection with its testing, even if advised of the possibility of such damages. In no event shall Principled Technologies, Inc.'s liability, including for direct damages, exceed the amounts paid in connection with Principled Technologies, Inc.'s testing. Customer's sole and exclusive remedies are as set forth herein.